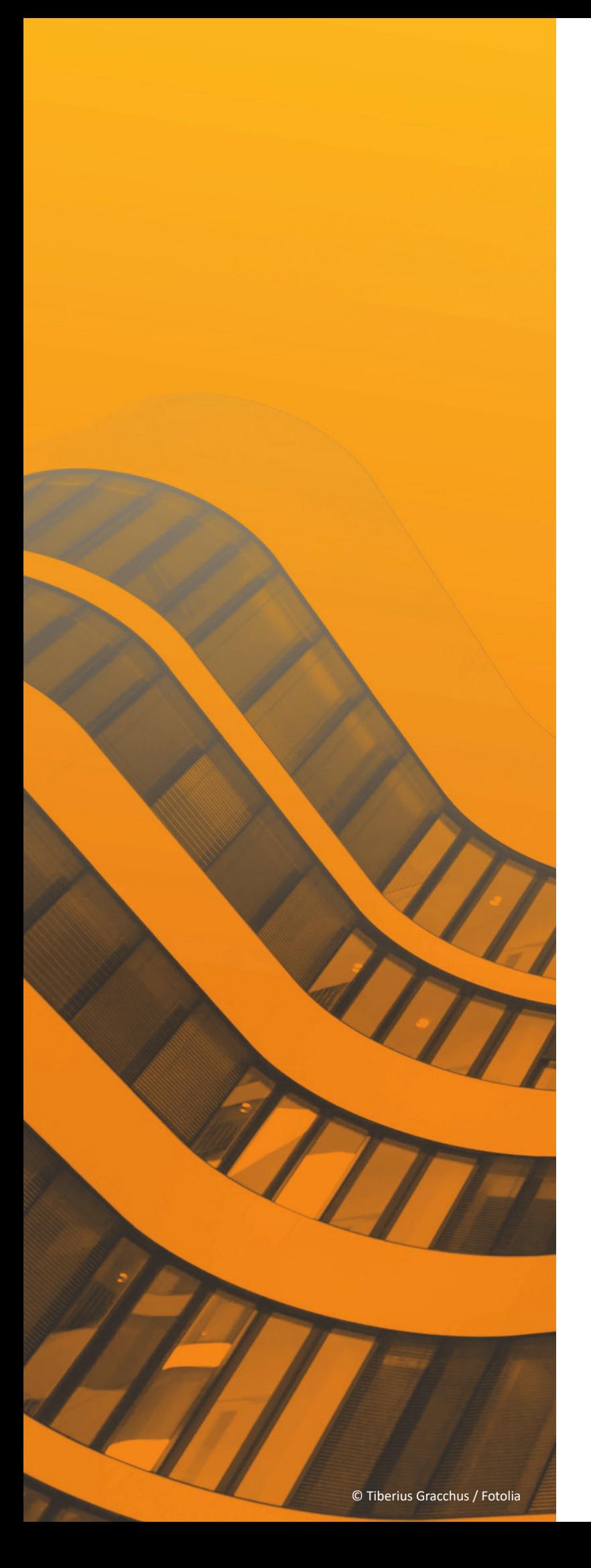

# Neuerungen

# $\frac{ST}{T}$  SPIRIT | 2020

© SOFTTECH GmbH

### **Copyright, Impressum**

Alle Rechte vorbehalten. Kein Teil dieses Dokuments darf in irgendeiner Form (Druck, Fotokopie oder ein anderes Verfahren) ohne schriftliche Genehmigung der SOFTTECH GmbH reproduziert oder unter Verwendung elektronischer Systeme verarbeitet, vervielfältigt oder verbreitet werden.

Alle technischen Angaben in diesem Dokument wurden von SOFTTECH GmbH mit größter Sorgfalt erarbeitet bzw. zusammengestellt und unter Zuhilfenahme wirksamer Kontrollmaßnahmen reproduziert. Trotzdem sind Fehler nicht ganz auszuschließen. SOFTTECH GmbH sieht sich daher gezwungen, darauf hinzuweisen, dass weder eine Garantie noch die juristische Verantwortung oder irgendeine Haftung für Folgen, die auf fehlerhafte Angaben zurückzuführen sind, übernommen werden kann. Für die Mitteilung eventueller Fehler ist SOFTTECH GmbH jederzeit dankbar.

SPIRIT, GRAVA und AVANTI sind eingetragene Warenzeichen von SOFTTECH GmbH. Alle übrigen Marken- und Produktnamen sind Warenzeichen oder eingetragene Warenzeichen anderer Firmen.

Windows® ist eingetragenes Warenzeichen von Microsoft Corporation©.

Bildnachweis: SOFTTECH GmbH, soweit nicht anders angegeben.

SOFTTECH GmbH Lindenstraße 7-11 67433 Neustadt/Weinstraße

Telefon 06321 939-0 Fax 06321 939-199 E-Mail info@softtech.de www.softtech.de

### **Inhaltsverzeichnis**

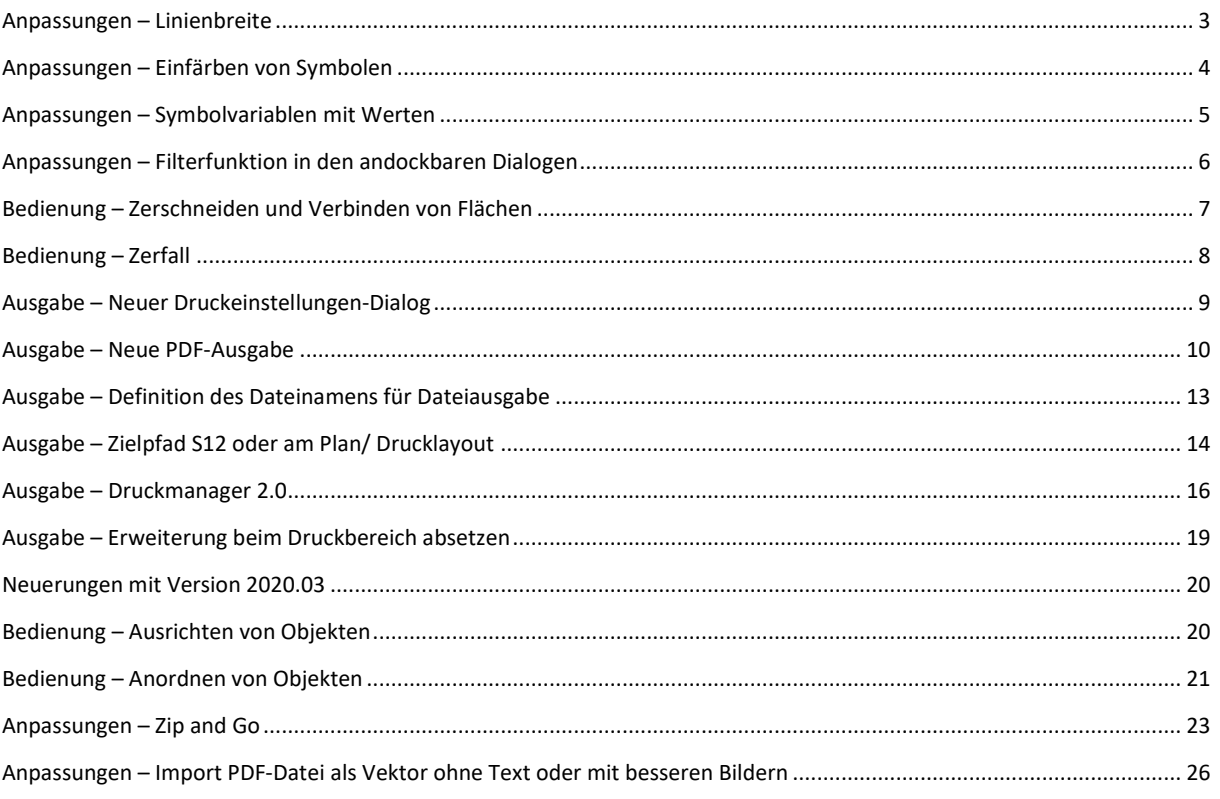

#### **Anmerkung**

Auf den nachfolgenden Seiten sind die Neuerungen der aktuellen Version zusammengestellt. Alle hier beschriebenen Neuerungen gelten für SPIRIT, sofern die entsprechenden Programmteile lizenziert und auf dem Anwender-/Kundenrechner vorhanden sind.

 Weitere Informationen entnehmen Sie bitte auch der Programmhilfe, die Neuerungen sind auf der Startseite der Programmhilfe aufgeführt und können im Kontext nachgelesen werden.

### <span id="page-3-0"></span>Anpassungen – Linienbreite

Die Linienbreiten sind zurück.

#### **Beschreibung**

Die Linienbreiten sind zurück und kombinieren eine altbewährte Funktion mit den neuen Möglichkeiten von SPIRIT 2020. Wer kennt das nicht, dass Linien für eine Layout-Darstellung einfach mal breiter sein müssen, um etwas deutlich sichtbar auf dem Plan hervorzuheben.

Die Linienbreite können Sie nun für alle SPIRIT 2D-Objekte nutzen. Die Linienbreite wird für Linien, Polylinien, Kreise, Ellipsen usw. sowohl in der Standard-Darstellung als auch in der Layout-Darstellung angezeigt und mithilfe des Objektinspektors eingestellt, übertragen oder ausgewählt.

#### **Funktion**

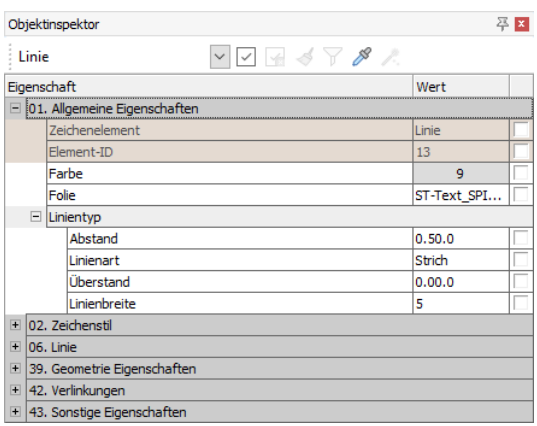

Die Linienbreite kann im Pulldown-Menü *Bearbeiten > Ändern*, in der Menü-Übersicht *Bearbeiten > S5 Ändern > F9 Linienbreite* und der Kurzwegtaste [ALT]+[w] eingestellt und anschließend auf Zeichenobjekte angewandt werden. Neu ist das Einstellen der Linienbreite im *Objektinspektor*. Dort steht die Linienbreite unter *01. Allgemeine Eigenschaften > Linientyp > Linienbreite* für alle Linienobjekte zur Verfügung.

Über die Standardfunktionen des Objektinspektors

kann die Linienbreite nun auch auf andere Objekte übertragen, als Auswahlfilter für den Zauberstab und als weitere Eigenschaft für die Pipette genutzt werden. Die Linienbreiten passen sich nun dynamisch auf der Zeichenoberfläche an. In der Layout-Darstellung erkennen Sie nun direkt die Linienbreite im Verhältnis zum eingestellten Maßstab. Die Eigenschaft der Linienbreite wird auch im Zeichenstil gespeichert, so dass Sie diese wie alle anderen Einstellungen in einem Zeichenstil vorhalten können.

- ✓ Altbewährte Funktion kann wieder in vollem Funktionsumfang genutzt werden.
- ✓ Verbesserte Darstellung der Linienbreiten in der Zeichenoberfläche.
- ✓ Die Linienbreite kann schnell über den Objektinspektor eingestellt werden.
- ✓ Alle Funktionen des Objektinspektors (Formatpinsel, Pipette und Zauberstab) stehen für die Linienbreite zur Verfügung.
- ✓ Linienbreite kann im Zeichenstil genutzt werden.

# <span id="page-4-0"></span>Anpassungen – Einfärben von Symbolen

#### Funktion Hervorheben jetzt auch für Symbole

#### **Beschreibung**

Symbole \*.B12 sind nützliche Objekte, mit denen Sie eine Sammlung aus zusammenhängenden Inhalten zu einem einzelnen Objekt kombinieren. Symbole können unterschiedlichste Inhalte haben, von Details über klassische Symbole aus unterschiedlichsten Fachplanungsrichtungen bis hin zu Planköpfen oder Layout-Hilfsmitteln.

Manchmal kann es vorkommen, dass das abgesetzte Symbol nachträglich angepasst werden muss. Mit SPIRIT 2020 können Sie in der Zeichnung abgesetzte Symbole einfach einfärben. Das direkte Ändern der Farbe im Symbol selbst ist nicht mehr nötig.

#### **Funktion**

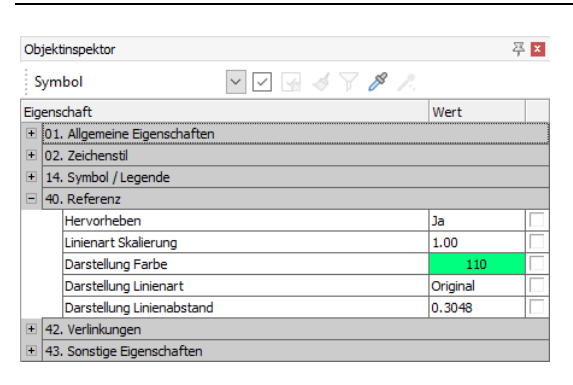

Sie können mit den Symbolen wie gewohnt arbeiten. Dabei spielt es keine Rolle, ob Sie die Symbole aus dem Explorer nutzen, Ihre eigenen Symbole in der Zeichenfläche absetzen oder mit TPL-Katalogen arbeiten.

Die Funktion *Hervorheben* kennen Sie sicherlich von den Referenzen. Gleiches können Sie nun auf die Symbole anwenden. Im *Objektinspektor* des

selektierten Symbols steht Ihnen nun unter dem Punkt *40. Referenz* die gesamte Funktionspalette des Hervorhebens zur Verfügung.

Zunächst wählen Sie aus, ob Sie das ausgewählte Symbol hervorheben möchten [Ja/Nein]. Bei [Ja] wird die unter der *Darstellung Farbe* ausgewählte Farbe auf das gesamte Symbol übertragen. Füllungen werden dabei ebenfalls etwas blasser in der ausgewählten Farbe eingefärbt.

Auch die Eigenschaften *Linienart* und *Linienart Skalierung* können so geändert werden. Optional können Sie also auch Einfluss auf die Linien-Objekte in der Symbolinstanz nehmen.

- ✓ Gleiche Symbole können mit unterschiedlichen Farben belegt werden ohne jeweils ein neues Symbol anlegen zu müssen.
- ✓ Zum Ändern der Farbe muss das Symbol nicht erst als internes Symbol geöffnet und angepasst werden.

# <span id="page-5-0"></span>Anpassungen – Symbolvariablen mit Werten

Ausgefüllte Symbolvariablen behalten ihre Information bei.

#### **Beschreibung**

Symbole bringen auch noch eine weitere tolle Funktion mit sich, die Symbolvariablen. Diese können auf unterschiedlichste Weise zum Einsatz kommen. Sei es als Zeichnungsvariablen im Plankopf, als Stempel- oder Infotext oder nach dem DWG/DXF-Import, wenn Blockreferenzen mit Variablen importiert werden. Variablen sind in SPIRIT immer die Texte zwischen den @-Zeichen. Also beispielsweise @ViewName@ für den Plannamen im Plankopf.

Damit die Informationen aus den Variablen nicht verloren gehen und nach dem Auflösen des Symbols weiterhin lesbar bleiben, werden in SPIRIT 2020 die Variableninhalte als Text angezeigt.

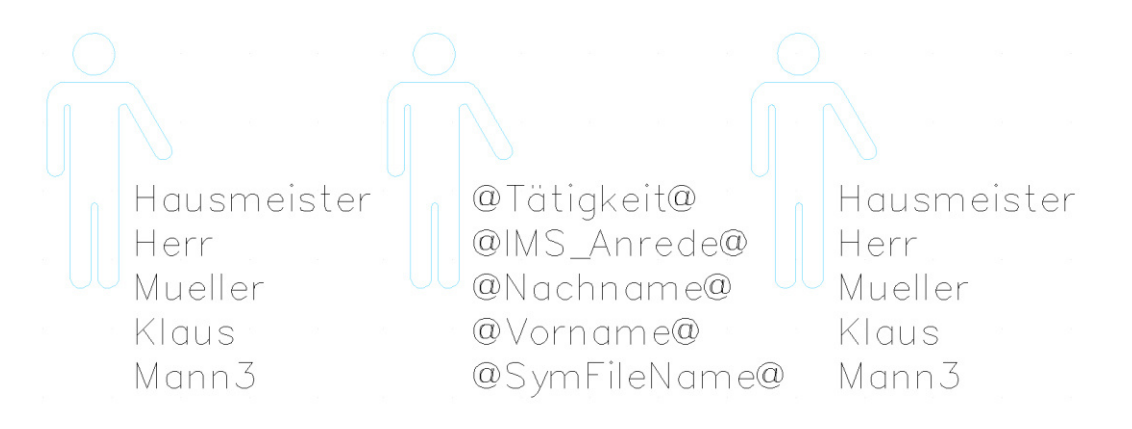

Die Abbildung zeigt auf der linken Seite ein Symbol mit ausgefüllten Symbolvariablen, in der Mitte des Bildes sehen Sie ein aufgelöstes Symbol mit den Platzhaltern der Variablen in SPIRIT 2019 und rechts das aufgelöste Symbol mit Texten in SPIRIT 2020.

#### **Funktion**

Die Inhalte der Symbolvariablen werden nach dem Auflösen nun immer direkt in Text umgewandelt. Der Platzhalter @Variable@ wird nichtmehr angezeigt. Dies ist nun Standard in SPIRIT. Symbole auflösen können Sie mit der Funktion *Zerfall* im Pulldown-Menü *Bearbeiten* oder im Kontextmenü des Symbols.

#### **Nutzen**

✓ Variableninhalte werden nun weiterhin angezeigt und gehen nicht mehr verloren.

# <span id="page-6-0"></span>Anpassungen – Filterfunktion in den andockbaren Dialogen

Schlüsselwortfilter für eine übersichtliche Ansicht.

#### **Beschreibung**

Eine gefilterte Ansicht auf alle Indexe C in der Planliste, eine Ansicht auf alle Folien der Ebene E-01 oder alle Bauteile mit dem Typ Wand, mit der neuen Schlüsselwort-Suche in den andockbaren Dialogen und in der Dateiverwaltung kein Problem.

Die Schlüsselwortsuche kann optional in den Dialogen *Folien*, *Pläne* und *Drucklayout* sowie im *Dateimanager / Referenzverwaltung* angezeigt werden.

#### **Funktion**

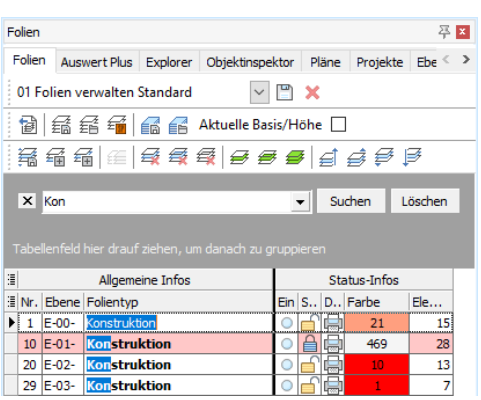

Die Suche lässt sich im aktiven Dialog über die Tastenkombination [STRG]+[f] oder über das Kontextmenü der Spaltenbearbeitung *Suchfeld* aufrufen.

Das Suchfeld für die Schlüsselwörter wird dann aktiv und es kann nach Bezeichnungen in der entsprechenden Tabelle gesucht werden.

Die Ergebnisse der Suche werden dann gefiltert in den Tabellen angezeigt und die nicht zutreffenden Inhalte ausgeblendet.

Mit der [ESC]-Taste in der aktiven Eingabe des Suchfelds oder durch das Klicken auf das [X] wird die Suche geschlossen und auch der Filter entfernt.

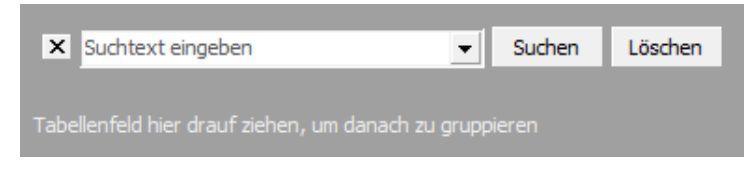

#### **Nutzen**

✓ Schnelle Filtermöglichkeiten für die Tabelleninhalte der unterschiedlichen Dialoge.

# <span id="page-7-0"></span>Bedienung – Zerschneiden und Verbinden von Flächen

#### 2D-Basics für SPIRIT

#### **Beschreibung**

Beim Arbeiten mit Flächen kommt es oft vor, dass die Flächen nachträglich verändert werden müssen. Dazu bietet SPIRIT 2020 die beiden neuen Funktionen *Zerschneiden* und *Verbinden von Flächen*. Wie die beiden Funktionen bereits erahnen lassen, können Sie mit wenigen Klicks eine geschlossene Polylinie (Fläche) anhand einer Schnittlinie zerschneiden und aneinander liegende Flächen wieder verbinden.

#### **Funktion**

Die beiden Funktionen stehen Ihnen in der Menü-Übersicht unter *2D Zeichnen > F1 Polylinien > F6 Bearbeiten > S3 Zerschneiden* und *S4 Verbinden* und im Kontextmenü der Polylinie zur Verfügung. Die Funktionsaufrufe finden Sie auch unter *Anpassen > 2D Zeichnen*.

#### **Zerschneiden von Flächen**

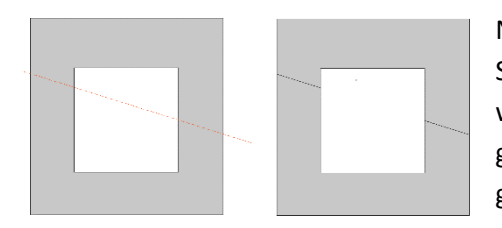

Nach Auswahl der Funktion werden Sie aufgefordert, eine Schnittlinie über zwei Klickpunkte zu definieren. Danach wählen Sie wie gewohnt über *Element, Gruppe, Bereich* die geschlossenen Polylinien aus, die durch die Schnittlinie getrennt werden sollen.

#### **Verbinden von Flächen**

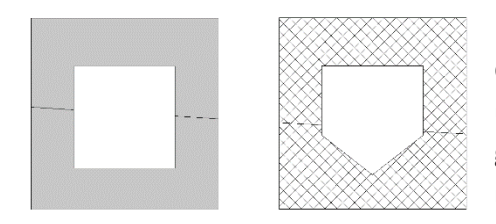

Nach Auswahl der Funktion werden Sie aufgefordert, das Grundelement auszuwählen. Danach wählen Sie wie gewohnt über *Element, Gruppe, Bereich* die weiteren angrenzenden geschlossenen Polylinien aus, die Sie zusammenführen möchten.

Das Grundelement definiert dabei die Eigenschaften der Fläche wie z. B. Farbe, Folie, Schraffur, Füllung usw. Alle weiteren Polylinien, die Sie dann innerhalb der Funktion miteinander verbinden möchten, werden verbunden und entsprechend dargestellt.

- ✓ Schnelles Bearbeiten von geschlossenen Polylinien.
- ✓ Flächen können gezielt zerschnitten oder verbunden werden.

# <span id="page-8-0"></span>Bedienung – Zerfall

Eine Funktion – alle Elemente.

#### **Beschreibung**

Die Funktion *Zerfall* wurde für SPIRIT 2020 etwas überarbeitet. Gab es in der Vergangenheit noch unterschiedliche Funktionen je Objekt, um dieses zerfallen zu lassen, ist die neue Funktion auf alle Objekte anwendbar und deshalb auch zentral unter *Bearbeiten* abgelegt.

#### **Funktion**

Die neue Zerfall-Funktion finden Sie im Pulldown-Menü *Bearbeiten > Zerfall* und unter *Anpassen > Bearbeiten*. Nach der Auswahl der Funktion wählen Sie wie von SPIRIT gewohnt über *Element, Gruppe, Bereich* einfach die Objekte aus, die Sie zerfallen lassen möchten.

Im Zerfallen-Menü können Sie speziell für den Zerfall von Selbstreferenzen wählen, was mit den Inhalten der Selbstreferenz bezogen auf die Folienablage passieren soll. Aktivieren Sie bei Bedarf die Option *F8 Selbstreferenz zu Folien*:

- *Aktiv* bedeutet, die Inhalte der Selbstreferenz werden auf die aktive Folie geschrieben.
- *Inaktiv* bedeutet, die Inhalte landen auf ihren entsprechenden Folien, auf welchen sie gezeichnet wurden.

- ✓ Eine Funktion für alle Objekte.
- ✓ Mehr Kontrolle beim Auflösen von Selbstreferenzen.

## <span id="page-9-0"></span>Ausgabe – Neuer Druckeinstellungen-Dialog

Übersichtlicher und mit mehr Funktionen.

#### **Beschreibung**

Am Ende Ihrer Arbeit dient der Plan der Präsentation, der Dokumentation und als Ausführungsgrundlage auf der Baustelle. Damit Sie allen Ansprüchen gerecht werden können, steht die Ausgabe als ein Hauptthema an erster Stelle in SPIRIT 2020.

Der Druckeinstellungen-Dialog ist nun aufgeräumter und bietet eine komplette Übersicht über die Möglichkeiten der Ausgabe eines Plans. Insbesondere die Einstellungen für die PDF-Ausgabe finden Sie nun übersichtlich angeordnet unter der Rubrik *zu PDF*. Ebenso gelangen Sie aus dem Dialog direkt in die SPIRIT *Optionen > Zeichnungseinstellungen > Erweiterte PDF Parameter* für das Einstellen der *PDF Info* der Zeichnung.

Der Dialog wird in SPIRIT 2020 an diesen wichtigen Stellen aufgerufen: Über das Pulldown-Menü *Datei > Drucker-Einstellungen* und über die beiden Standard-Workflows unter der Menü-Übersicht *Pläne / Präsentation > Drucken > Drucker-Einstellungen* oder über das Anlegen eines neuen Drucklayouts unter dem andockbaren Dialog *Drucklayouts > neues Drucklayout.*

#### **Funktion**

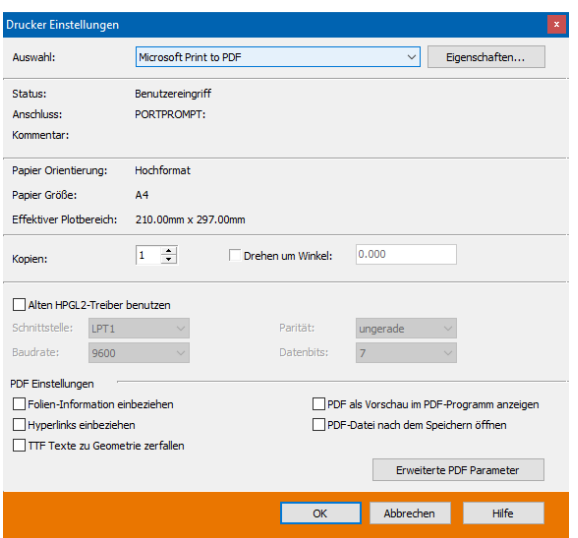

Der Druckeinstellungen-Dialog zeigt nun alle möglichen Informationen und Ausgabeeinstellungen direkt an.

Die neuen PDF-Einstellungen beziehen sich auf die Ausgabe *zu PDF* im Menü *Pläne / Präsentation.* 

Alle weiteren neuen Funktionen zur Ausgabe werden auf den folgenden Seiten hier im Neuerungen-Dokument erklärt.

#### **Nutzen**

✓ Übersichtlicher Dialog für alle Einstellungen zur Druckausgabe, HPGL und PDF.

### <span id="page-10-0"></span>Ausgabe – Neue PDF-Ausgabe

#### Zu PDF – der neue Maßstab in SPIRIT.

#### **Beschreibung**

Das Erstellen einer PDF-Datei ist heutzutage ein Standardprozess in vielen Büros und im Alltag nicht mehr wegzudenken. PDF steht für "Portable Document Format" und wurde 1993 von Adobe System als plattformunabhängiges Dateiformat entwickelt. Die Dateien können heutzutage auf allen Computern, Tablets und Smartphones geöffnet werden. Ein PDF kann aus Texten, Vektoren und Bildern bestehen und sieht auf allen Systemen gleich aus.

Für SPIRIT 2020 wurde die PDF-Ausgabe komplett überarbeitet und bietet für Sie eine zuverlässige und schnelle Ausgabe für alles, was Sie in SPIRIT in der PDF-Datei festhalten wollen.

#### **Funktion**

Grundlegendes zuerst: Die neue PDF-Ausgabe erstellt Ihre PDF-Dateien schneller. Dies liegt an den Optimierungen für die neue PDF-Ausgabe in SPIRIT 2020. Ebenso sind die erzeugten PDF-Dateien, je nach Inhalt, durch neue Funktionen und verbesserte Ausgabe kleiner als noch in der Version 2019.

Wie Sie bereits erfahren haben, wurde der Druckeinstellungen-Dialog aufgeräumt. Die Einstellungen der PDF-Ausgabe sind dort übersichtlich untergebracht und haben an dieser zentralen Stelle direkt Auswirkungen auf die zu erzeugende PDF-Datei.

Alle folgenden Einstellungen für die PDF-Ausgabe kommen dann zum Zug, wenn Sie ein PDF über die SPIRIT Funktion *zu PDF* ausgeben.

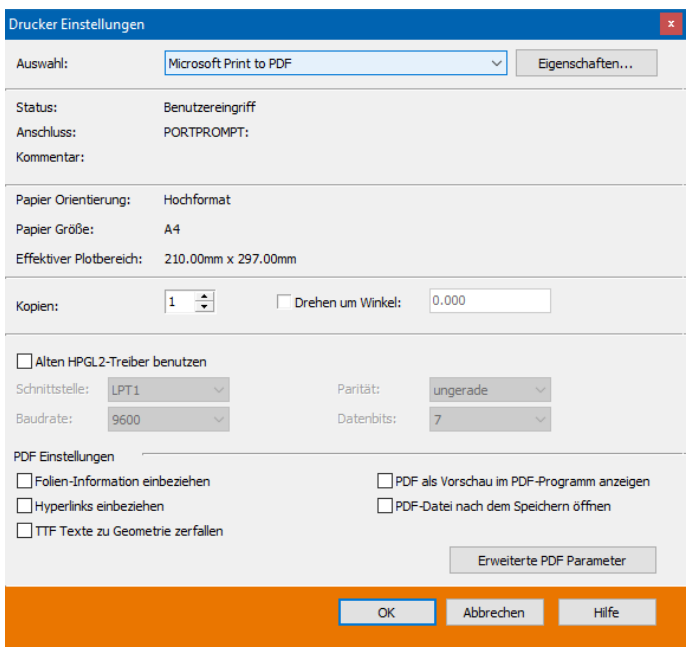

#### **Folienstruktur schalt- und sichtbar in PDF-Datei**

Diese Funktion ist Ihnen sicherlich schon aus früheren SPIRIT Versionen bekannt. Definieren Sie, ob im PDF die Folien schaltbar sein sollen und damit Inhalte der PDF-Datei ein- und ausgeschaltet werden können.

#### **Hyperlinks einbeziehen**

Die Hyperlinks eines Objektes können optional in der PDF-Datei mit hinterlegt werden. Entscheiden Sie, ob der Hyperlink am jeweiligen Objekt im PDF anwählbar sein soll oder nicht.

#### **Texte in Geometrie zerfallen**

Eine der größten Neuerungen in der Version 2020 ist die Ausgabe von Texten (Schriftarten) in die PDF-Datei. Dadurch bleiben Texte im PDF als Text kenntlich und die entsprechende Schriftart aus SPIRIT wird mit in der PDF-Datei hinterlegt. Dies ist gerade bei Plänen mit vielen Texten ein Kriterium für wesentlich kleinere PDF-Dateien. Über die Funktion *TTF Texte zu Geometrie zerfallen* haben Sie als Anwender trotzdem die Kontrolle darüber, ob die Texte als Text in das PDF übergeben werden oder vielleicht doch in Geometrie zerfallen sollen.

#### **PDF-Datei temporär im PDF-Programm anzeigen**

Die Option *zu PDF-Reader* ist aus der Menü-Übersicht verschwunden und als Benutzereinstellung in den neuen Druckeinstellungen-Dialog gewandert. Bei aktiver Funktion erzeugt SPIRIT eine temporäre PDF-Datei aus dem Namen der Zeichnung und dem aktiven Plan. Dadurch ist es nun möglich, mehrere dieser temporären PDF-Dateien zu erzeugen. Der Checkplot mit nur einer temporären PDF-Datei gehört der Vergangenheit an.

Beachten Sie aber, dass dieses PDF nur temporär in Ihrem PDF-Programm geöffnet wird. Speichern müssen Sie die Datei dann mit Hilfe Ihres PDF-Programms.

#### **PDF-Datei nach dem Speichern im PDF-Programm öffnen**

SPIRIT 2020 bietet Ihnen nun die Option an, die über *zu PDF* abgelegte PDF-Datei nach dem Speichern direkt in Ihrem PDF-Programm zu öffnen.

Beachten Sie hier, dass dieses PDF bereits im Vorgang der Erzeugung von Ihnen gespeichert wurde.

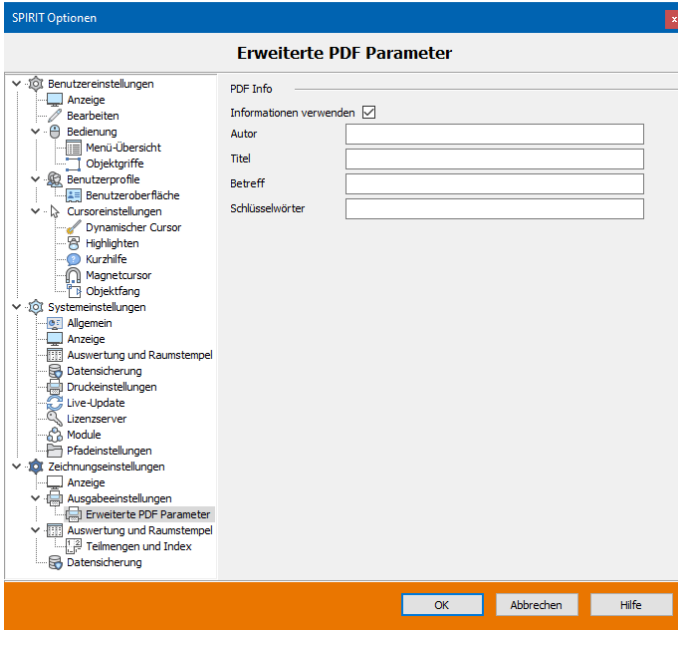

#### **Erweiterte PDF-Parameter**

Die weiteren PDF-Infos sind neu in SPIRIT 2020 und zeichnungsabhängige Informationen.

Über den Schalter *Erweiterte PDF-Parameter* gelangen Sie in die SPIRIT *Optionen > Zeichnungseinstellungen > PDF Info*. Dort können Sie Standardinformationen für die Zeichnung hinterlegen, die dann in die Eigenschaften der PDF-Datei eingetragen werden. Als Informationen können Sie Autor, Titel, Betreff und Schlüsselwort angeben.

#### **Was gibt es sonst noch?**

Die neue PDF-Ausgabe bringt auch einige Anwenderwünsche mit sich, wie Sie sicherlich bereits erkannt haben. Auch die Themen "PDF in Adobe Acrobat lässt sich nicht öffnen" oder "Ausgabe mit Transparenzen als Bilddatei" wurden bei der neuen Ausgabe berücksichtigt und sollten der Vergangenheit angehören. Deshalb auch der **Hinweis**: Die alten Einstellungen für die PDF-Ausgabe unter den *Systemeinstellungen > Druckeinstellungen* sind in SPIRIT 2020 nicht mehr vorhanden.

- ✓ SPIRIT erzeugt kleine PDF-Dateien.
- ✓ Das Erstellen von PDF-Dateien wurde beschleunigt.
- $\checkmark$  Texte bleiben im PDF als Texte erhalten.
- ✓ Folien können in der PDF-Datei geschaltet werden.
- ✓ Der sogenannte Checkplot wurde überarbeitet und es können nun beliebig viele PDF-Dateien temporär aus SPIRIT heraus erzeugt werden.
- ✓ Transparenzen werden als Vektoren ausgegeben.
- ✓ PDF-Dateien können zusätzliche Informationen zum Ersteller erhalten.

# <span id="page-13-0"></span>Ausgabe – Definition des Dateinamens für Dateiausgabe

#### Direkt richtig bezeichnet.

#### **Beschreibung**

Zum Thema Ausgabe gehört nicht nur das Drucken zu Papier, sondern auch die generelle Ausgabe in eine Datei. Mit SPIRIT 2020 stellen wir Ihnen diverse Variablen zur Verfügung, mit deren Hilfe der Ausgabename für alle Dateiformate zeichnungsabhängig definiert werden kann.

#### **Funktion**

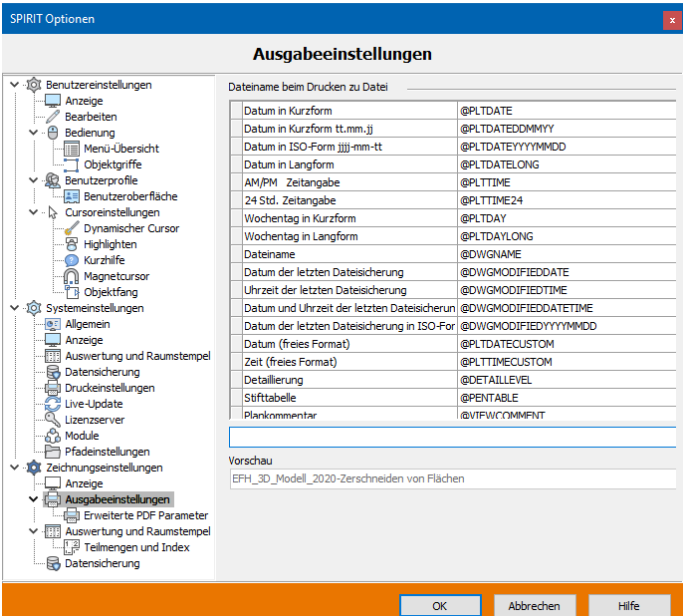

Die neue Funktion finden Sie in den SPIRIT Optionen unter *Zeichnungseinstellungen > Ausgabeeinstellungen > Dateiname beim Drucken zu Datei*.

Dort sehen Sie zunächst eine Liste der zur Verfügung stehenden Variablen, die Sie mit einem Doppelklick in die Eingabezeile übernehmen können. Die Variablen setzen sich aus Datumsangaben, Systeminformationen und der Gruppe *Allgemeine Informationen* aus der Plan-Definition zusammen.

In der Eingabezeile haben Sie dann zusätzlich die Möglichkeit, die

Trennzeichen einzugeben. Entscheiden Sie also ganz individuell wie der Dateiname am Ende aussieht. Hier ein kleines Beispiel mit [\_] als Trennzeichen:

#### @DWGNAME@\_@VIEWNAME@\_@LAYOUTID@\_@LAYOUTAUTHOR@

In der Vorschau-Zeile bekommen Sie zu Ihrer aktuell geöffneten Zeichnung direkt ein fertiges Beispiel angezeigt.

- ✓ Der Ausgabename kann aus unterschiedlichsten Variablen zusammengesetzt werden.
- ✓ Der definierte Ausgabename gilt für alle Dateiformate.
- ✓ Der Ausgabename kann individuell mit zusätzlichen Zeichen zusammengesetzt werden.

# <span id="page-14-0"></span>Ausgabe – Zielpfad S12 oder am Plan/ Drucklayout

#### Richtig abgelegt.

#### **Beschreibung**

Sicherlich kennen Sie das Problem auch. Sie öffnen mehrere Zeichnungen aus unterschiedlichen Projekten über einen Arbeitstag. Wenn es dann an die Ausgabe geht, wird ein entsprechender Pfad für die PDF-Datei eingestellt. Die PDF-Datei wird gespeichert, die Zeichnung wird gewechselt und weitergearbeitet bis es wieder an eine Ausgabe geht.

Nun merkt sich SPIRIT bekanntlich immer den zuletzt benutzen Pfad und Sie müssen erst das Projekt wechseln und den Pfad neu einstellen. Abhilfe schaffen konnten Sie evtl. dadurch, dass Sie einen Ordner für die allgemeine Ausgabe in den SPIRIT Optionen festgelegt haben, um dort alle Ausgaben abzulegen. Sicherlich eine Lösung, die Sie auch weiterhin mit SPIRIT 2020 nutzen können.

#### **Zeichnungsbezogene Ablage**

Mit SPIRIT 2020 ändert sich zunächst einmal die Standardablage. Jede Dateiausgabe wird Ihnen zunächst den Pfad der S12 vorschlagen. SPIRIT 2020 legt also jede erzeugte Datei, sofern nichts anderes von Ihnen definiert wurde, neben der Zeichnung ab. Damit haben Sie immer die Gewissheit darüber, dass die entsprechende Ausgabe im passenden Projektordner der Zeichnung landet.

#### **Es geht noch mehr**

In den andockbaren Dialogen *Pläne* und *Drucklayout* gibt es eine weitere Neuerung. Ab der Version 2020 können Sie für jeden Plan einen eigenen Ablagepfad definieren. Dieser Pfad wird als relativer Pfad gespeichert und ist somit auch für Netzwerkablagen geeignet oder kann in der Vorlaufzeichnung für individuelle Projektstrukturen vordefiniert werden. Nach der Definition des relativen Pfades, ausgehend von der S12, wird der Pfad in zwei Klammern () als absoluter Pfad angezeigt.

#### **Einstellungen in den Optionen**

Damit Sie Ihren optimalen Ablageworkflow selbst bestimmen können, finden Sie in den SPIRIT Optionen unter *Systemeinstellungen > Druckeinstellungen* die Funktion *Ausgabedateien im Systempfad "Druckdateien" speichern*. Diese Einstellung ist als Standardeinstellung der Version 2020 ausgeschaltet und damit greift die zeichnungsbezogene Ablage.

#### **Funktion**

Das Zielverzeichnis für Ihre Ausgabe in ein Dateiformat können Sie am jeweiligen *Plan* oder *Drucklayout* unter der Gruppe *Allgemeine Infos* einsehen. Dort sehen Sie je nach eingestellter Ausgabeeinstellung den relativen Pfad der S12 oder den individuellen relativen Pfad vor der Klammer und jeweils den absoluten Pfad in der Klammer.

#### SPIRIT – Neuerungen

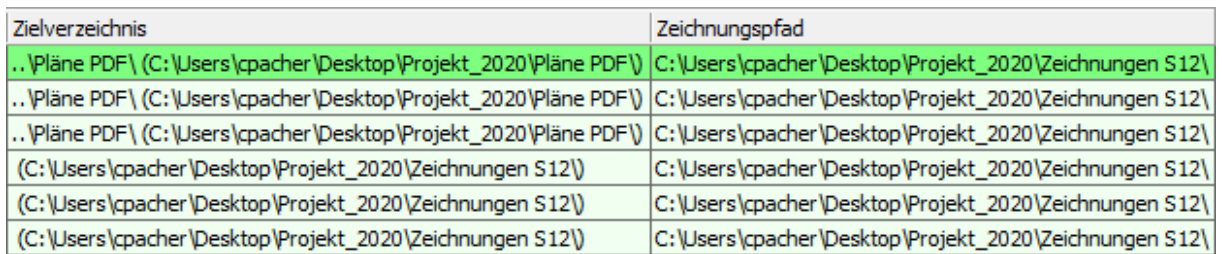

In der Zeile *Zielverzeichnis* am jeweiligen Plan oder Drucklayout können Sie den Ausgabepfad über definieren oder direkt eingeben (kopieren und einfügen). Die Änderungen des Pfads lassen sich

auch über die Multiselektion der Zeilen einfach und bequem auf mehrere Pläne und Drucklayouts anwenden.

Wenn Sie wie bisher mit einem festen Pfad für Ihre Ausgaben arbeiten möchten und über die Pfadeinstellungen den gewünschten Pfad eingestellt haben, wird Ihnen der Pfad ebenfalls am Plan und Drucklayout angezeigt.

Achtung: für die Option *Systemeinstellungen > Druckeinstellungen* muss die Funktion *Ausgabedateien im Systempfad "Druckdateien" speichern* aktiviert sein.

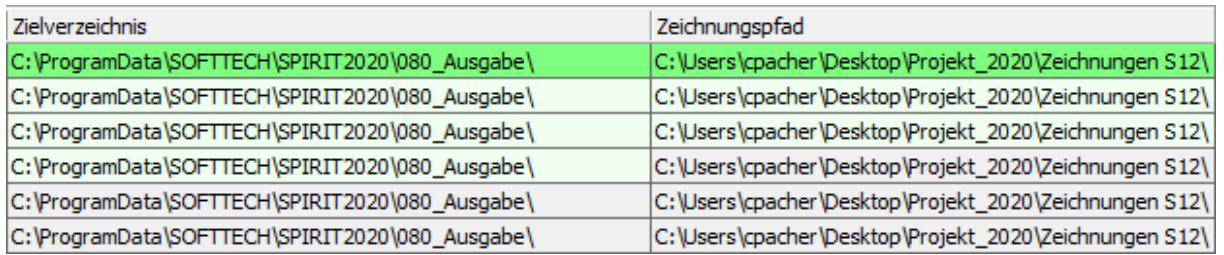

Ein Ändern des Pfades ist bei aktiver Einstellung *Ausgabedateien im Systempfad "Druckdateien" speichern* an dieser Stelle nicht möglich.

- ✓ Alle Dateiausgaben liegen zunächst direkt neben der S12 und somit im Projekt.
- ✓ Individuelle Pfade für die Ausgabe über Pläne/Präsentation können als relative Pfade eingestellt werden.
- ✓ Individuelle Projektablagen für die Dateiausgabe im jeweiligen Projekt.
- $\checkmark$  Individuelle Ausgabe pro Plan und Drucklayout einstellbar.

### <span id="page-16-0"></span>Ausgabe – Druckmanager 2.0

Ihre Ausgabe in sicheren Händen.

#### **Beschreibung**

Viele Aufgaben während einer Projektplanung wiederholen sich, manche davon sind auch richtig zeitintensiv. Insbesondere zum Beispiel die Planausgabe und der Planaustausch mit anderen Planungsbeteiligten. Pläne müssen auch weiterhin per Drucker oder Plotter ausgegeben werden, um sie auf der Baustelle oder mit den Bauherren zu besprechen. Parallel dazu werden Dateien für den Datenaustausch als DWG/DXF erzeugt, um diese an die Fachplaner weiterzugeben. Zu guter Letzt spielen natürlich PDF-Dokumente eine große Rolle.

All diese Schritte werden immer und immer wieder für ein komplettes Projekt, Grundrisse, Ansichten und Schnitte, Übersichtspläne, Details etc. durchgeführt und das auch für jeden neuen Planstand. Für diesen Prozess gibt es seit der Version SPIRIT 2012 pro den Druckmanager.

Mit SPIRIT 2020 präsentieren wir den Druckmanager 2.0, damit Sie diese Prozesse deutlich schneller abarbeiten können. Ein Augenmerk liegt dabei auf der flexiblen Anwendung des neuen Druckmanagers. Egal ob Sie komplexe oder einfache Ausgaben mit dem Druckmanager optimieren. Versprochen: Der Druckmanager wird Ihr zentrales Werkzeug für die Ausgabe von Plänen, PDF und DXF.

Die neue Optik und die neuen Funktionen des Druckmanagers verwalten nicht nur die Pläne und Drucklayouts übersichtlicher und einfacher, sondern zeigen Ihnen jetzt alle wichtigen Informationen zu den einzelnen Plänen direkt an. Weiterhin geben Sie auch individualisiert und automatisiert über eine Funktion gleichzeitig verschiedene Datei-Formate aus.

#### **Funktion**

**Drucker** 

Papiergröße:

Papierorientierung:

ST PDF Write

Querformat

 $\mathbf{A}$ 

Druckmanage  $\Box$  Datei auswählen  $\Box$  Zeichnung aktualisieren  $\angle$  Zeile Löschen  $\Box$  Druckiob laden  $\Box$  Druckiob speichern  $||$  < Standard Lavout >  $P$   $\times$ Allgemein Ausgabe I ... Kategorie Planname Plannum... Planverfas... Planin... Sta... Statusmeld... Zielna Drucker Anzahl 60 Grundriss Zerschneiden von Flächen 2020 **CPA**  $\overline{\phantom{a}}$ Benutzerde... Zerschneiden von Elächen CPA 00 ... C:\ SOFTTECH\CAD\76 Musterprojekt\FFH\00 loo Benutzerde... Verbinden von Flächen\_CPA\_00\_2020 C:\\_SOFTTECH\CAD\76\_Musterprojekt\EFH\00 61 Grundriss Verbinden von Flächen 2020 **CPA** loo Auswertung Stückliste Auswertung Stückliste\_CPA\_00\_2020 C:\\_SOFTTECH\CAD\76\_Musterprojekt\EFH\00 62 Grundriss 2020 CPA To Benutzerde..  $\bullet$ 63 Grundriss PDF Ausgabe 2020 CPA Benutzerde... PDF Ausgabe CPA 00 2020 C:\ SOFTTECH\CAD\76 Musterprojekt\EFH\00 loo Keine Fehler Planlayout\_03\_DG\_CPA\_a\_2.03 C:\\_SOFTTECH\CAD\76\_Musterprojekt\EFH\00\_ 64 Drucklay... Planlayout\_03\_DG CPA 2.03 65 Drucklay... Planlayout\_04\_Section\_A 3.01 Keine Fehler Planlayout\_04\_Section\_A\_CPA\_a\_3.01 C:\\_SOFTTECH\CAD\76\_Musterprojekt\EFH\00\_ CPA 66 Drucklay... Planlayout\_05\_Section\_B 3.02 Keine Fehler Planlayout\_05\_Section\_B\_CPA\_a\_3.02 C:\\_SOFTTECH\CAD\76\_Musterprojekt\EFH\00\_ CPA 67 Drucklay... Planlayout\_06\_Section\_C Keine Fehler Planlayout\_06\_Section\_C\_CPA\_a\_3.03 C:\\_SOFTTECH\CAD\76\_Musterprojekt\EFH\00  $\overline{\phantom{a}}$ 303 **CPA** Keine Fehler Planlayout\_07\_Details\_1\_CPA\_a\_5.01 C:\\_SOFTTECH\CAD\76\_Musterprojekt\EFH\00<br>Keine Fehler Planlayout\_08\_Details\_2\_CPA\_a\_5.02 C:\\_SOFTTECH\CAD\76\_Musterprojekt\EFH\00 68 Drucklay... Planlayout 07 Details 1 5.01  $CPA$ 69 Drucklay.. Planlayout\_08\_Details\_2 Aktuelle Planeinstellunger Ausnahe Publizier-Informatio Ouellzeichnung  $\bigcirc$ Keine Fehl Status:  $\overline{\bullet}$ Zeichnungsspeicherort:  $Dru$ cker

 $\Box$ BMP

 $\Box$  JPG

 $\Box$ PNG

 $\Box$ PDF

 $\Box$ DXF

 $\overline{\Box}$  DWG

Der Druckmanager wird über das Pulldown-Menü *Datei > Druckmanager* oder über *Menü-Übersicht Pläne / Präsentation > S0 Druckmanager* aufgerufen.

Seiteneinrichtung

DWG/DXE Export Parameter einstellen

Erweiterte PDF Paramete

Drucken Abbrechen Hilfe

Der Druckmanager zeigt Ihnen direkt die Pläne und Drucklayouts der geöffneten Zeichnung an. Sie erhalten für jeden Plan/Drucklayout der aktiven Zeichnung alle wichtigen Informationen zur Zeichnung und zur Ausgabe.

Weiterhin können Sie die von Ihnen gewünschten Spalten ein- und ausblenden und als Ihr Layout speichern.

#### **Status und Statusmeldung**

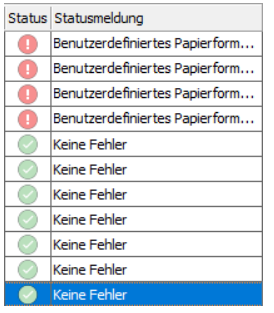

Der Druckmanager zeigt mit der Version 2020 den Status des jeweiligen Plans und Drucklayouts an. Sind die Druckereinstellungen alle korrekt eingestellt? Dies sehen Sie nun auf einen Blick und wissen genau, ob Sie am jeweiligen Plan oder Drucklayout noch einmal Einstellungen vornehmen müssen.

#### **Mehr Informationen im Überblick**

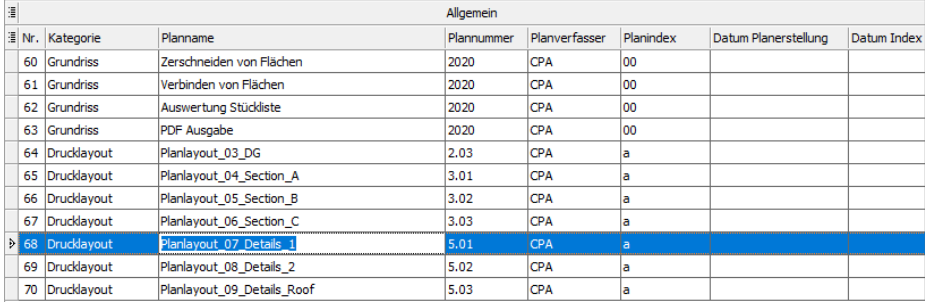

Alle Eingaben zum Plan, die Sie im andockbaren Dialog *Pläne / Drucklayout* definieren, sehen Sie nun auch im Druckmanager. Damit erkennen Sie auf einen Blick, welche Planinformationen fehlen bzw. falsch eingetragen sind, aber auch welcher Plan mit welchem Inhalt wie ausgegeben werden soll. Zusätzlich erkennen Sie direkt, aus welchen Informationen sich der Zielname zusammensetzt.

#### **Mehrere Zeichnungen im Druckmanager**

Der neue Druckmanager zeigt Ihnen nach dem Öffnen immer die Pläne und Drucklayouts der aktuell aktiven Zeichnung an. Weiterhin können Sie über die Funktion *Zeichnung auswählen* zusätzliche Zeichnungen öffnen, wenn Sie daraus einen weiteren Plan oder ein Drucklayout benötigen. SPIRIT öffnet dann die Zeichnung im Hintergrund und ergänzt die Liste der Pläne und Drucklayouts.

#### **Druckjobs**

Natürlich besteht weiterhin die Möglichkeit, Druckjobs aus mehreren Zeichnungen oder für die aktuelle Zeichnung zu erstellen und abzuspeichern. Neu in der Version 2020 ist, dass immer nur ein Druckjob geladen werden kann. Dies bietet aber den Vorteil, dass Sie den Druckjob für jedes Projekt auch im Projekt ablegen und laden können. Enthält ein geladener Druckjob Zeichnungen, die aktuell nicht geöffnet sind, weist SPIRIT Sie darauf hin und öffnet ggf. alle benötigten Zeichnungen zum Ausführen des Druckjobs.

- ✓ Der Druckmanager lädt immer direkt die aktuelle Zeichnung und zeigt die darin enthaltenen Pläne und Drucklayouts übersichtlich an.
- ✓ Der Druckmanager liest die Druckeinstellungen aus und zeigt den entsprechenden Status mit Hinweis an.
- ✓ Der Druckmanager zeigt übersichtlich die Inhalte der Pläne und Drucklayouts an.
- ✓ Der Speicherort wird aus dem angegebenen Zielverzeichnis übernommen.
- ✓ Der Zielname wird aus den definierten Ausgabebezeichnungen übernommen.
- ✓ Druckjobs können im Projekt abgelegt werden.

# <span id="page-19-0"></span>Ausgabe – Erweiterung beim Druckbereich absetzen

Schnellere Anpassungen bei der Funktion Druckbereich absetzen.

#### **Beschreibung**

Um das ausgewählte Blatt auf der Zeichenfläche zu positionieren, wird der sogenannte Druckbereich passend über den Planinhalt abgesetzt. Der Druckbereich umfasst die zuvor gewählte Blattgröße und ist abhängig vom Maßstab. Auf diese beiden Faktoren (Blattgröße und Maßstab) haben Sie nun direkten Einfluss, wenn der Druckbereich zum Absetzen am Cursor hängt.

Wenn also eine Ihrer Einstellungen zuvor nicht passend war, müssen Sie nicht alles erst neu einstellen, sondern können direkt die Änderungen über die neuen Funktionen in der Menü-Übersicht vornehmen.

Der Druckbereich passt sich dann dynamisch am Cursor an und die Infozeile zeigt Ihnen die umgestellten Blattgrößen oder den geänderten Maßstab an.

#### **Funktion**

In der Menü-Übersicht unter *S9 Drucken > F10 Druckbereich festlegen* gelangen Sie in die entsprechende Funktion zum Absetzen des Druckbereichs. Der definierte Druckbereich hängt am Cursor.

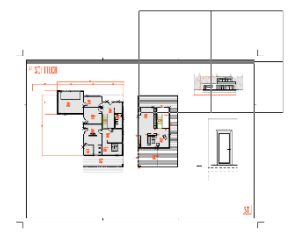

In der Menü-Übersicht stehen Ihnen nun die vier neuen Funktionen zur Auswahl.

Mit *F9 Maßstab+* und *F10 Maßstab-* können Sie den eingestellten Maßstab direkt ändern. Der am Cursor hängende Druckbereich passt sich entsprechend an.

Mit *F7 Blatt größer* und *F8 Blatt kleiner* schalten Sie die Blattgrößen des ausgewählten Druckers aufsteigend oder absteigend in ihrer Reihenfolge durch.

Die Infozeile zeigt Ihnen dabei die gerade aktuell am Cursor hängende Blattgröße an.

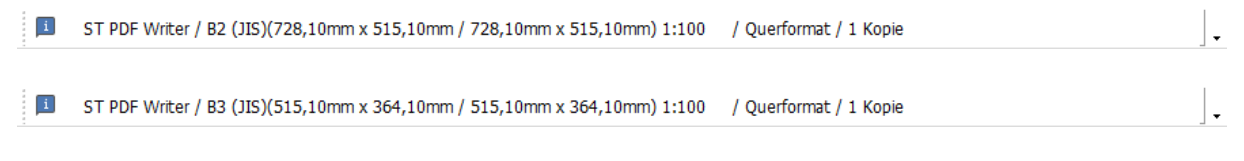

#### **Nutzen**

Die Möglichkeit, Maßstab und Blattgröße während des Absetzens des Druckbereichs jederzeit zu ändern, spart Zeit und erleichtert die Bedienung.

# <span id="page-20-0"></span>Neuerungen mit Version 2020.03

# <span id="page-20-1"></span>Bedienung – Ausrichten von Objekten

Bewegen, kopieren, drehen und dehnen in einer Funktion.

#### **Beschreibung**

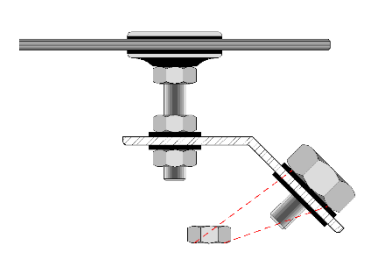

Mit dieser neuen Funktion erledigen Sie mehrere Arbeitsschritte auf einmal. Sie können Objekte bewegen, direkt drehen und an einem anderen Objekt ausrichten. Die Funktion kann für alle gängigen Objekte (Symbole, Linien, Polylinien, Füllungen, Schraffuren, Texte usw.) in SPIRIT genutzt werden. Durch zusätzliche Einstellungen können die Objekte auch nur verschoben und gedreht oder beispielsweise auch als Kopie und Mehrfachkopie abgesetzt werden.

#### **Funktion**

In der Menü-Übersicht unter *2D bearbeiten > S0 Ausrichten* gelangen Sie in die neue Funktion. Dort stehen Ihnen die bereits angesprochenen Zusatzoptionen für *S1 Mit Dehnen, S2 Und Kopie* sowie *S3 Mehrfachkopie* zur Auswahl. Über die Standardauswahl von SPIRIT *F1 Element, F2 Gruppe* und *F3 Bereich* wählen Sie ein oder mehrere Objekte aus, die ausgerichtet werden sollen. Legen Sie nun die Ausgangspunkte und den entsprechenden Zielpunkt fest. Um das Objekt zu drehen, definieren Sie einen zweiten Zielpunkt. Je nach eingestellter Zusatzoption wird das Objekt zusätzlich anhand der beiden definierten Zielpunkte gedehnt und Sie können das "Endergebnis" auch als Kopie einfach oder mehrfach absetzen.

- ✓ Mehrere Arbeitsschritte werden in der Funktion *Ausrichten* zusammengefasst.
- ✓ Das Bewegen, Drehen und Dehnen über zwei Bezugspunkte vereinfacht die Bedienung.
- ✓ Durch unterschiedliche Zusatzfunktionen lässt sich die Funktion flexibel einsetzen.

# <span id="page-21-0"></span>Bedienung – Anordnen von Objekten

Ganz nach vorne oder ganz nach hinten – Ändern der Zeichnungsreihenfolge von überlappenden Objekten pro Folie.

#### **Beschreibung**

Grundsätzlich wird die Zeichenreihenfolge von Objekten durch die Anordnung der Folien beeinflusst. Hierzu gibt es in SPIRIT die Einstellungsmöglichkeiten unter *Zeichnung / System > F4 Folienreihe > F1 bis F3.* Die Standardeinstellung in SPIRIT ist hier *F3 Der Reihe nach.*

Doch nicht immer werden alle Objekte getrennt voneinander auf unterschiedlichen Folien gezeichnet. So können z. B. unterschiedlich eingefärbte Flächen und Beschriftungen auf einer Folie gezeichnet sein. Mit den neuen Funktionen können Sie gezielt die Zeichenreihenfolge der Objekte bearbeiten.

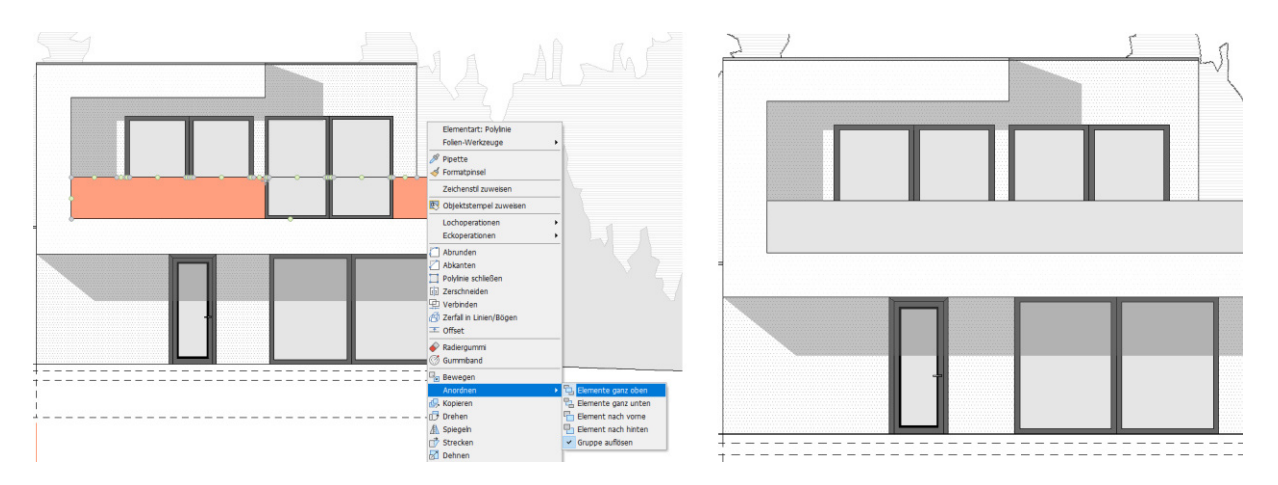

#### **Funktion**

Mit der neuen Funktion *Anordnen* können Sie überlappende Objekte auf einer Folie steuern, die einen Bereich überdecken, z. B. Objekte wie Linien, Polylinien, Schraffuren und Füllungen, Beschriftungen und Bilder. Mit den vier neuen Funktionen, die unter dem Begriff *Anordnen* geführt werden, haben Sie folgende Möglichkeiten:

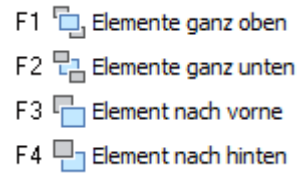

Die Funktion *Anordnen* finden Sie in der Menü-Übersicht *2D Bearbeiten > Bewegen > S3 Anordnen*. Zum Ändern der Reihenfolge der Objekte wählen Sie dazu die gewünschte Funktion zunächst aus und wählen im Anschluss über die Standardauswahlfunktionen die gewünschten Objekte. Für die Optionen *Element nach vorne* und *Element nach hinten* müssen Sie zusätzlich ein Referenzobjekt wählen.

Zusätzlich enthalten die Kontextmenüs der Objekte Linie, Polylinie, Text, Textblock, Bemaßung die Option *Anordnen* bei bereits erfolgter Auswahl.

#### **Verhalten bei Gruppen**

Die Funktion *Gruppen* wird beim Anordnen der Objekte berücksichtigt. Werden Objekte ausgewählt, die zu einer Gruppe gehören, wirkt sich die Änderung der Zeichenreihenfolge immer auf die gesamte Gruppe aus. Optional lassen sich Gruppen auflösen, diese Einstellung ist standardmäßig gesetzt, so dass auch nur das gewählte bzw. die gewählten Objekte entsprechend angeordnet werden.

#### **Beispiel für mögliches Anordnen der Zeichenreihenfolge auf einer Folie.**

Mit diesen Funktionen können Sie also wählen, welches Objekt vor oder hinter anderen Objekten angezeigt werden soll. Sie können zudem die Zeichnungsreihenfolge von unterschiedlichen Objekttypen angeben.

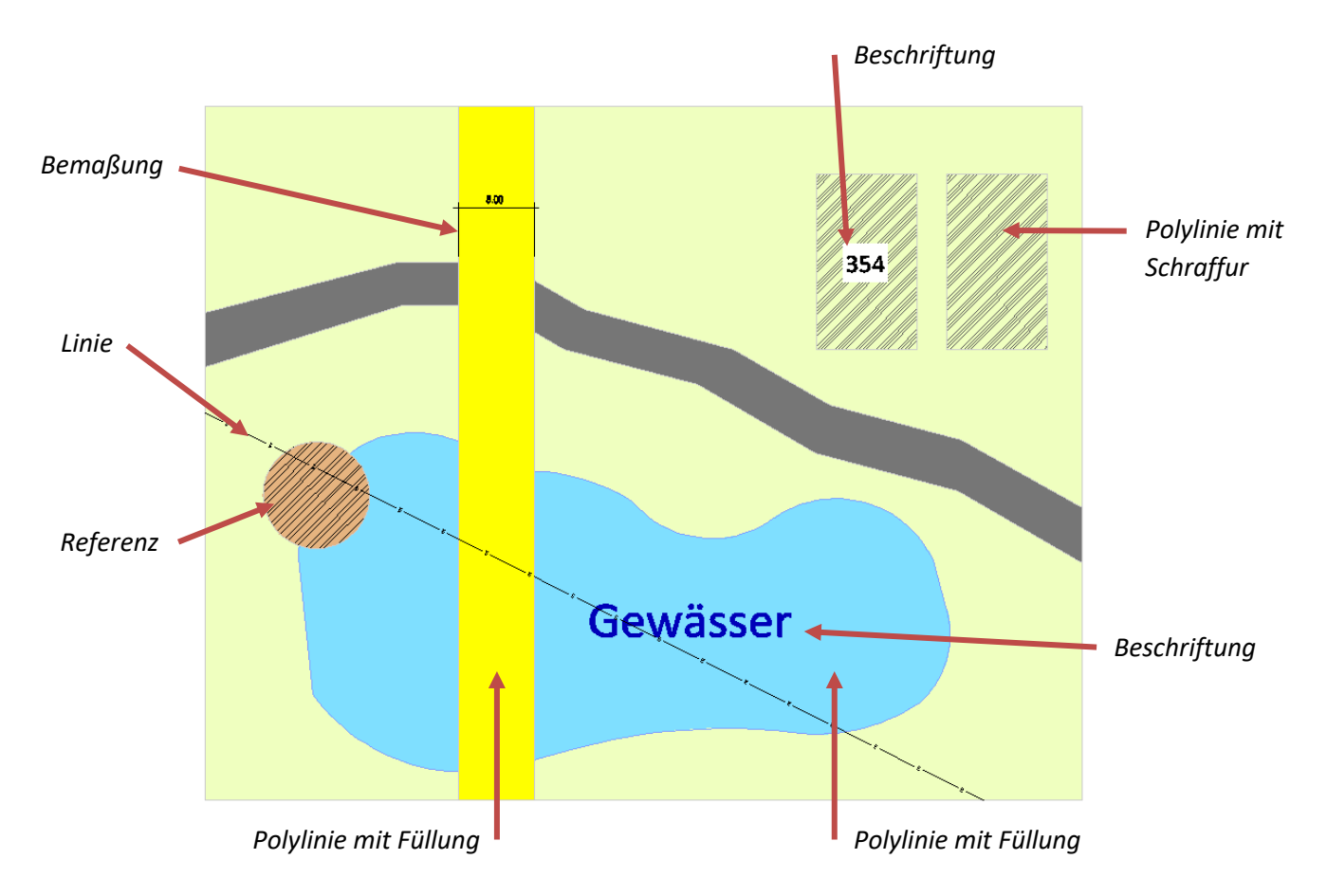

#### **Hinweis**

Die Zeichnungsreihenfolge von überlappenden Objekten kann nur innerhalb einer Folie gesteuert werden und funktioniert auch nur, wenn die entsprechende Folie *Aktiv* ist.

- ✓ Objekte können nun gezielt in ihrer Reihenfolge auf der Zeichenfläche geändert werden.
- Durch die Erweiterung der Funktionen und der Objekte ist ein flexibleres Arbeiten möglich.
- Das Layout mit Hilfe von Flächen, Schraffuren und Beschriftungen etc. wird vereinfacht.

### <span id="page-23-0"></span>Anpassungen – Zip and Go

Packen Sie Ihre Zeichnung komfortabler zu einem Paket zusammen

#### **Beschreibung**

Die Funktion *Zip and Go* wurde zum Update 2020.03 komplett überarbeitet und bietet nun einige neue Funktionen. Zip and Go erstellt einen komprimierten Archivordner mit allen zur Zeichnung gehörenden Dateien. Erfasst werden dabei neben der eigentlichen Zeichnungsdatei alle externen in die Zeichnungsdatei referenzierten Dateien. Alle Dateien werden in einer Liste angezeigt und es steht Ihnen zusätzlich frei, ob die Dateien erfasst werden sollen oder nicht.

#### **Funktion**

Beim Ausführen von *Zip and Go* werden Sie nun gefragt, ob Sie die aktuelle Zeichnung speichern möchten oder nicht. Damit haben Sie die Kontrolle, welcher Zeichnungsstand im Archiv landet.

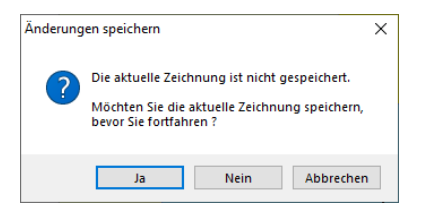

Für das Erstellen des Zip-Archivs stehen Ihnen nun zwei Möglichkeiten zur Auswahl:

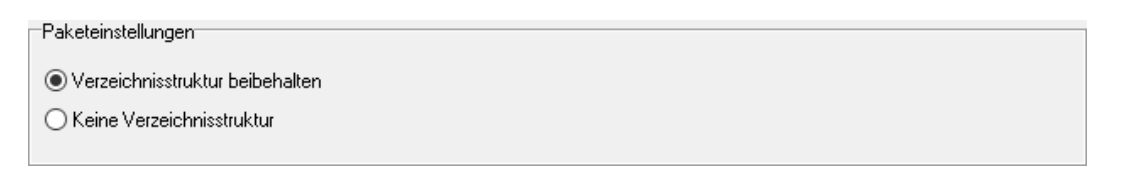

Die Option *Verzeichnisstruktur beibehalten* erfasst wie bisher die Zeichnungsdatei und alle externen Dateien und packt diese mit den Original-Verzeichnisstrukturen in einen Zip-Ordner.

Die Option *Keine Verzeichnisstruktur* erfasst ebenso die Zeichnungsdatei und alle externen Dateien, übernimmt aber nicht die Verzeichnisstruktur der externen Dateien, sondern legt diese neben die Zeichnungsdatei im Zip-Ordner. Dabei weist Sie SPIRIT darauf hin, wenn durch diese Option Namensdopplungen in der Datei vorkommen und diese erst aufgelöst werden sollten.

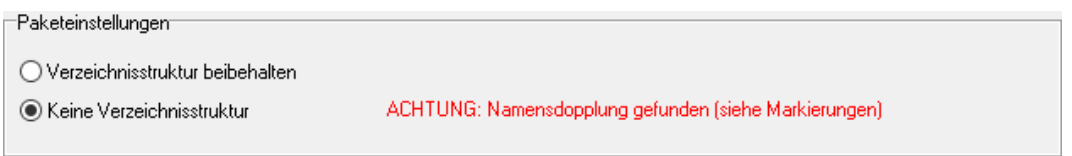

Eine Namensdopplung (Dateidopplung) kann passieren, wenn z. B. zwei Symbole oder Bauteile mit gleichem Namen aber von unterschiedlichen Pfaden in der Zeichnung benutzt werden.

Die doppelt vorkommenden Dateien werden im Inhaltsbaum ebenfalls rot markiert. Nun können Sie an dieser Stelle ebenfalls durch aktivieren bzw. deaktivieren der Kontrollkästchen entscheiden, welche Dateien mit in der ZIP-Datei abgelegt werden sollen.

Es empfiehlt sich an dieser Stelle ebenso, die doppelten Dateien zu prüfen, ob diese in der Zeichnung wirklich Sinn ergeben oder durch versehentliche Arbeitsschritte in der Zeichnung vorkommen und ob diese nicht generell in der Zeichnung behoben werden sollten.

Ergänzend zu der Funktion *Verzeichnisstruktur beibehalten* steht Ihnen die Option *Eingebettete Dateien zusätzlich archivieren* zu Verfügung. Damit können Sie die in der Zeichnung eingebetteten Dateien wie Bauteile, Bilder oder auch Referenzen separat mit in das Zip-Archiv ausgeben. Diese Option steht Ihnen aber nur in Verbindung mit *Verzeichnisstruktur beibehalten* zur Auswahl.

Eingebettete Dateiem

Eingebettete Dateien zusätzlich archivieren

Die letzte Neuerung von *Zip and Go* betrifft den Zip-Bericht. Zunächst steht es Ihnen frei, eine zusätzliche Anmerkung mit an das Zip-Archiv zu kommentieren. Diese Anmerkung wird in das dafür vorgesehene Anmerkungsfeld eingetragen und mit in den Bericht übernommen.

-Anmerkung

Der Bericht kann nur angezeigt werden bevor das Zip-Archiv erstellt wird.

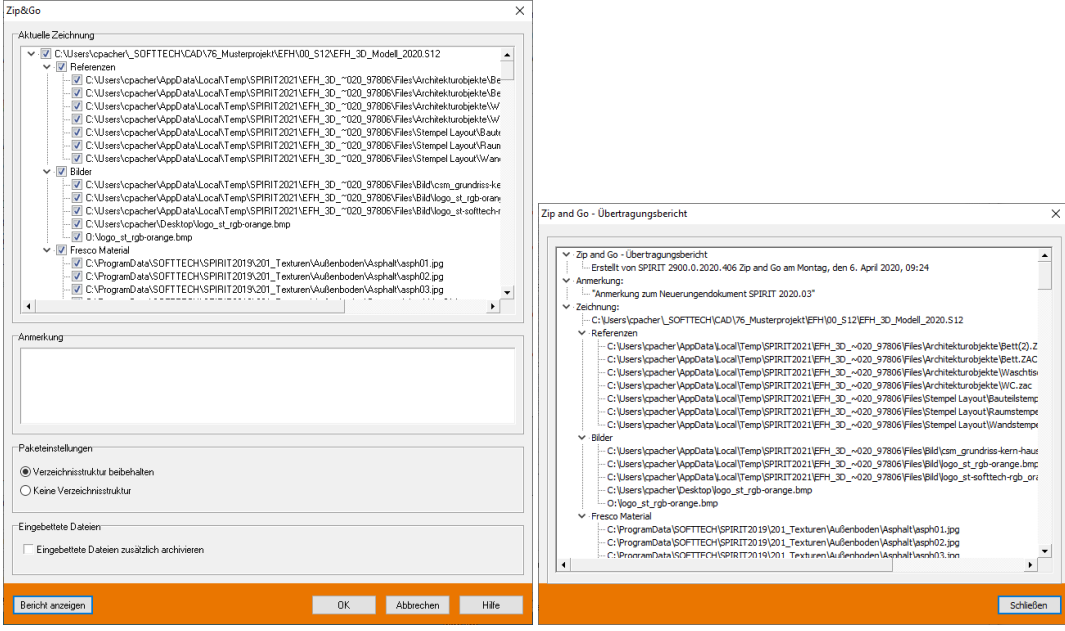

Zur besseren Dokumentation und Nachvollziehbarkeit steht im Bericht jetzt am Anfang die benutzte SPIRIT Version und das Erstellungsdatum des Zip-Archivs, gefolgt von der Anmerkung und den Pfadinformationen zu Hauptzeichnung und Dateien.

Der Bericht wird als Log-Datei mit im Zip-Archiv abgelegt und kann über den Texteditor geöffnet werden.

- ✓ Der aktuelle Zeichnungsstand wird im Zip-Ordner archiviert.
- ✓ Sowohl die Original-Ordnerstruktur als auch eine direkte Ablage der Dateien im Zip-Archiv ist möglich.
- ✓ Bessere Dokumentation zu den Inhalten der Zip-Datei.
- ✓ Hinweise auf doppelte Dateien in der Zeichnung.

# <span id="page-26-0"></span>Anpassungen – Import PDF-Datei als Vektor ohne Text oder mit besseren Bildern

Mehr Einfluss oder echt scharf – was darf's denn sein?

#### **Beschreibung**

Um 2D Grundlagen für Planungen nach SPIRIT zu importieren, spielt für die meisten Anwender das PDF-Format als Datengrundlage neben den DWG/DXF-Dateien die größte Rolle. Dabei bietet SPIRIT die Möglichkeit, Vektorinformationen zu importieren. Das hat den Vorteil, dass man sich auf den Zeichnungselementen fangen kann. Je nachdem, wie detailliert der Plan ist, kann ein solcher Import allerdings auch den Arbeitsfluss bremsen, da sich der SPIRIT Magnet-Cursor z. B. auch auf Schraffur-Linien oder Texten fängt.

In SPIRIT haben wir daher den Import dahingehend optimiert, dass Sie mehr Einstellungsmöglichkeiten haben, um eine PDF-Datei zu konvertieren. Bei der Konvertierung zu EMF stehen Ihnen zwei Varianten für das Konvertieren zur Verfügung, inkl. der Einflussnahme auf die Texte der PDF-Datei. Für die Konvertierung zu Bildern kann die Auflösung der einzulesenden Dateien nun eingestellt und vor allem erhöht werden. Die eingelesenen Bilddateien ermöglichen wesentlich flüssigeres und schnelleres Arbeiten

#### **Funktion**

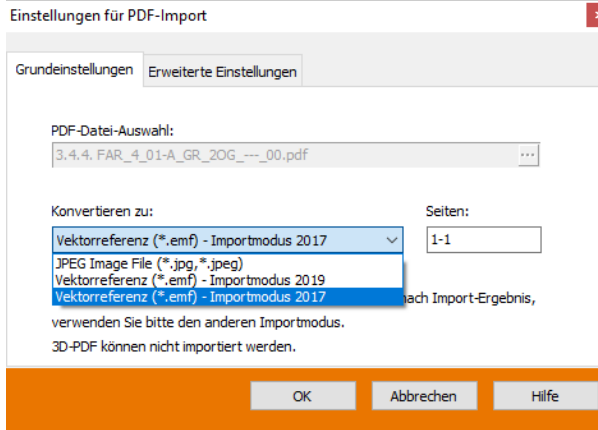

Bei der Konvertierung der PDF-Datei haben Sie mit der neuen Version drei Verfahren zur Auswahl. Eine Art, um das PDF in eine Bild-Datei zu konvertieren und zwei Konvertierungsarten um aus der PDF- eine EMF-Datei mit allen Vektoren zu erstellen.

**Einstellungen für PDF-Dateien - Konvertierung zu Bild** 

Unter dem Tab *Erweiterte Einstellungen* für die Konvertierung zu \*.JPG-Dateien können Sie

Optimierungen an der Bildgröße und der Bildqualität einstellen.

Sie können z. B. eine DPI-Zahl zwischen 96 bis 600 dpi für das Konvertierungsergebnis zum Bild auswählen. Hier war der Standardwert bisher auf 96 dpi fix eingestellt.

Mit der Komprimierungsqualität haben Sie zusätzlich noch Einfluss, wie stark das Bild komprimiert werden soll. Die Abstufung liegt zwischen 100 bis 25.

#### **Einstellungen für PDF-Dateien - Konvertierung zu EMF**

Sie können die PDF-Datei wie bereits beschrieben mit zwei unterschiedlichen Verfahren in eine Vektorreferenz (\*.emf) konvertieren. Zur Auswahl stehen:

- *Vektorreferenz (\*.emf) – Importmodus 2019*
- *Vektorreferenz (\*.emf) – Importmodus 2017*

Die Importergebnisse können je nach Verfahren voneinander abweichen. PDF-Pläne, die automatisiert aus BIM-Modellen erzeugt werden, enthalten meist sehr viel mehr vektorisierte Einzelelemente als konventionelle PDF-Dateien. Deshalb empfiehlt es sich, hier die unterschiedlichen Verfahren zu prüfen.

Für die Variante *Vektorreferenz (\*.emf) – Importmodus 2019* finden Sie unter dem Tab *Erweiterte Einstellungen* Optionen zum Umgang mit der Textdarstellung in der PDF-Datei. Da Texte nicht als Text im konvertierten PDF erhalten bleiben, dienen diese Einstellungen der Reduzierung der zu konvertierenden Vektoren.

- *Text ignorieren*  Die Texte in der PDF-Datei werden nicht konvertiert, dadurch wird die Konvertierungszeit und \*.emf-Dateigröße beeinflusst.
- *Einfache Darstellung*  Die Texte werden übernommen, aber in die Standardschriftart Arial konvertiert. Dies kann ggf. zu Abweichungen der Anzeige führen
- *Detaillierte Darstellung*  Die Texte werden übernommen und anhand der bestehenden Schriftart bestmöglich konvertiert.

- ✓ Wesentliche höhere Qualität beim Import von Bilddateien in SPIRIT.
- ✓ Höhere Genauigkeit beim Erfassen von Maßen aus Bilddateien.
- ✓ Flexiblere Konvertierungsmöglichkeiten zu Vektoren.
- $\checkmark$  Flüssiges Arbeiten.